# Solar Submittals on EpicLA

### **EpicLA and BSOP**

- Beginning July 1, 2019 all solar projects within unincorporated Los Angeles County will be submitted through the EpicLA online system
- Epicla.lacounty.gov
- Projects located in contract city jurisdiction will continue to use the existing BSOP online submittal system
- Users can visit the LA County services locator to determine if their project belongs in contract city jurisdiction <a href="here">here</a>

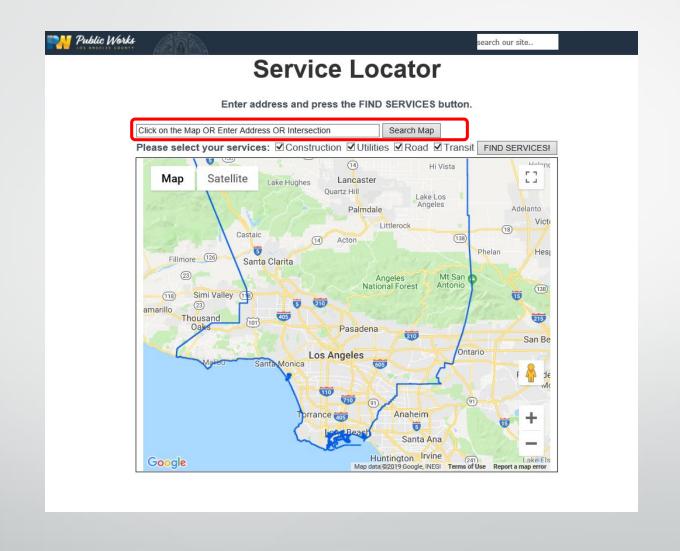

## Projects Submitted Before Switch to EpicLA

- All projects that are submitted online using the BSOP system will be reviewed and coordinated through BSOP past the July 1, 2019 transition date
- Resubmittals and revisions will all processed through the BSOP system as long as they were initially submitted before the transition date
- New submittals that come in beginning on July 1, 2019 will be reviewed using EpicLA only

## Creating an Account

- Click on 'Register Here' at the sign-in page
- The system will send a message to the email address provided in order to continue the registration process
- Set contact preference to 'email' on step 3 of the registration process when filling out the user information

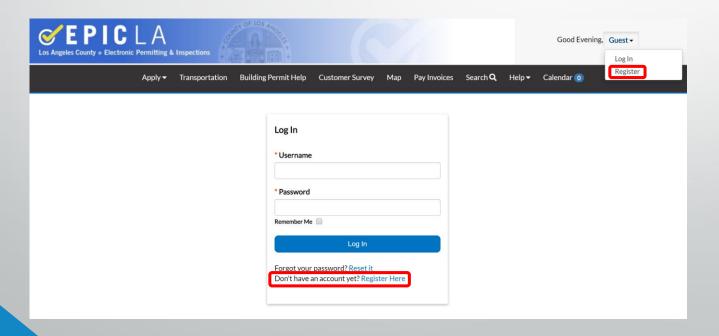

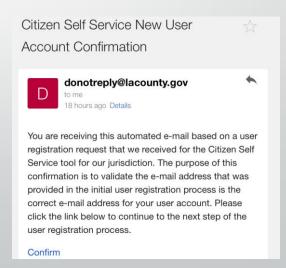

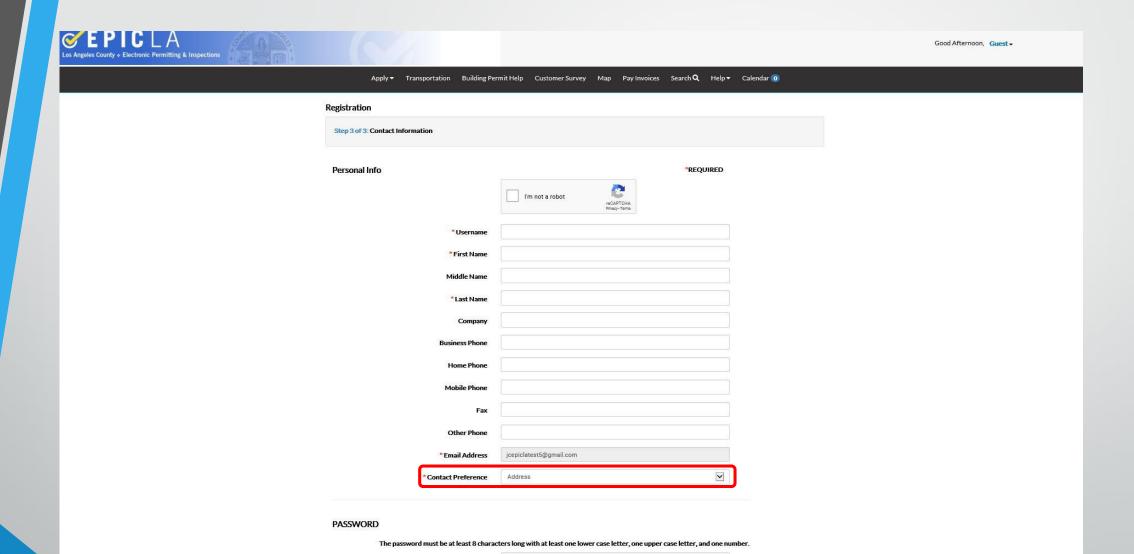

## Navigating the Dashboard

- The Dashboard is where all projects under the account can be found
- Projects can be found within the 'My
   Permits' section of the Dashboard
- Menu bar at the top will have links to submit new projects, pay invoices on projects, search help topics, etc.

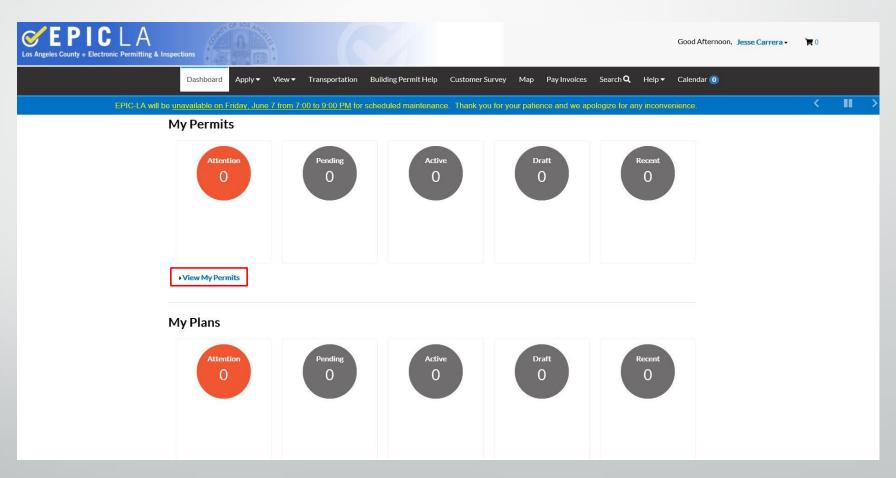

# Navigating the Dashboard

- Clicking on 'View My Permits' will bring the user to all permit application cases submitted on EpicLA
- Cases can be sorted by permit number, project address, project name, or relevance

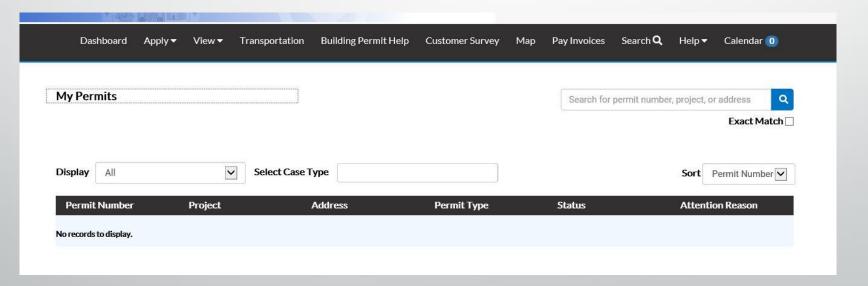

# Applying for Solar Permits

 From the Dashboard's menu bar, the user can select 'Apply' and click on 'All' under the 'Permits' section

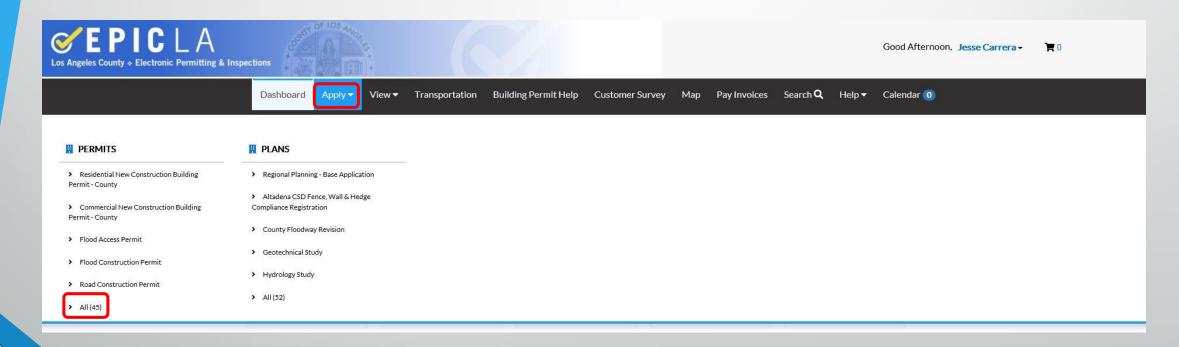

## Applying for Solar Permits

- The 'Application Assistant' search bar can be used to look for "Solar" applications
- There are multiple application types that can be chosen spread across residential or commercial and roof mounted or ground mounted
- Select the application type that best suits the project

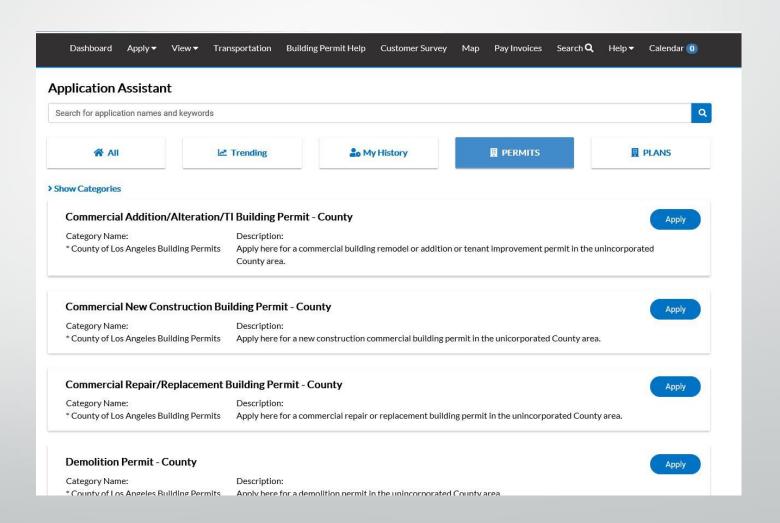

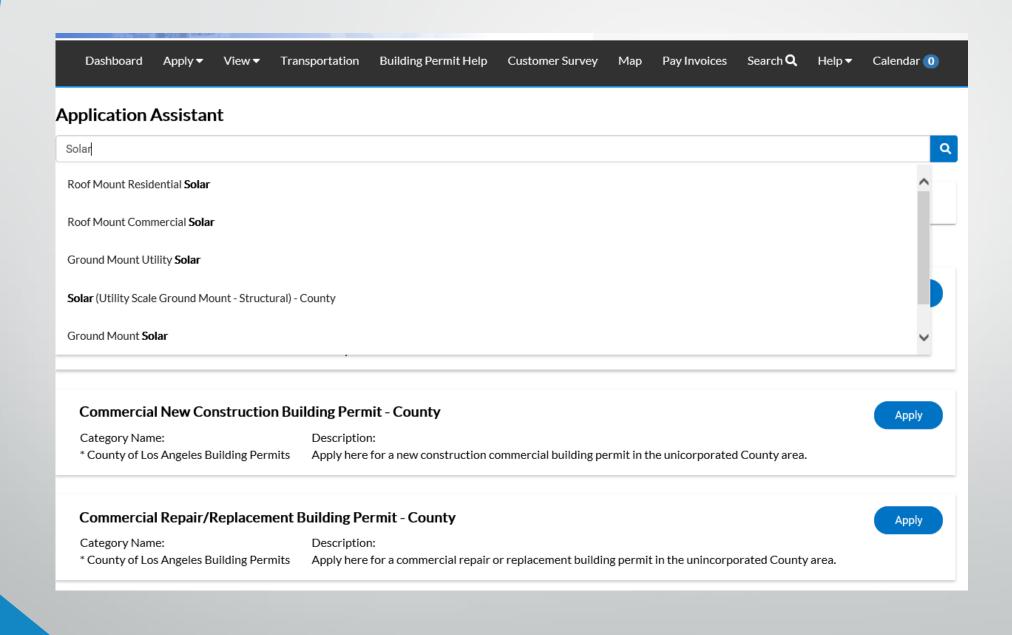

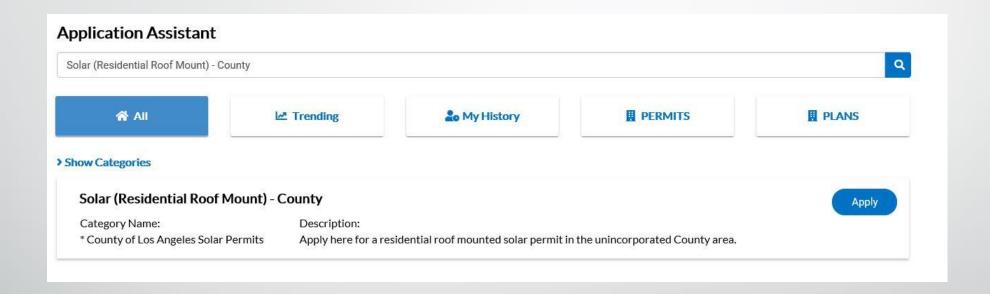

- Users can also utilize the 'Permits' Tab on the left hand side of the screen to pull up all solar permit applications
- Click 'Show Categories' and select 'Permits'
- There will be an option to select 'County of Los Angeles Solar Permits'

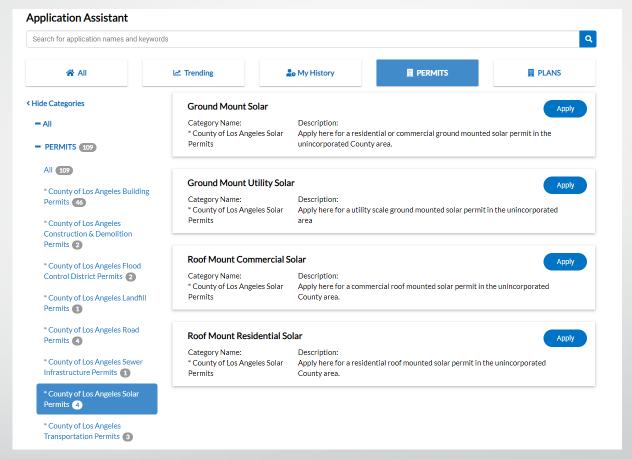

- The submittal workflow will ask for project the project's address
- The search system will typically find the projects address with the house/building number and street name
- If the property does not appear in the search results, then the parcel number can also be searched to find the location
- Select the correct address for the project and continue with the application process

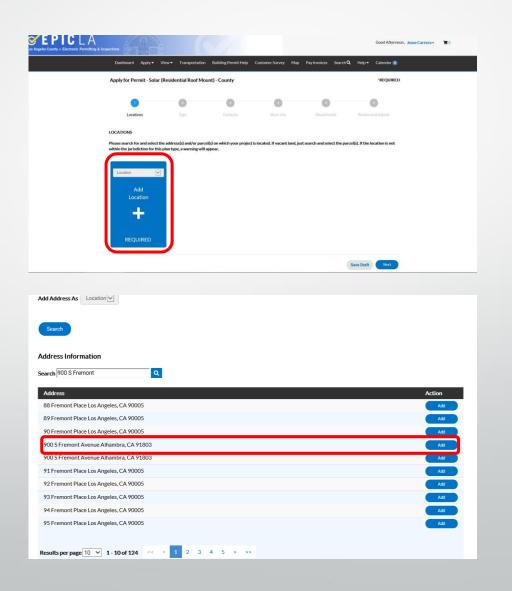

- The workflow will also ask for a project description, contact information, and system details
- If the user needs to continue the application at a different time, the 'Save Draft' button at the bottom of the screen can be clicked to save the project and continue at a later time

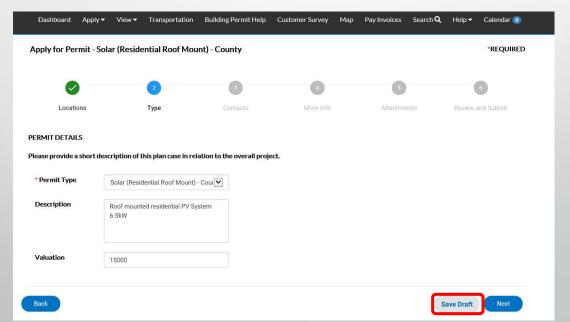

- Contact information will default to the account user's information provided when registering for the account
- Additional contacts can also be searched and added to identify property owner, engineer, contractor, etc. if they have previously created an account

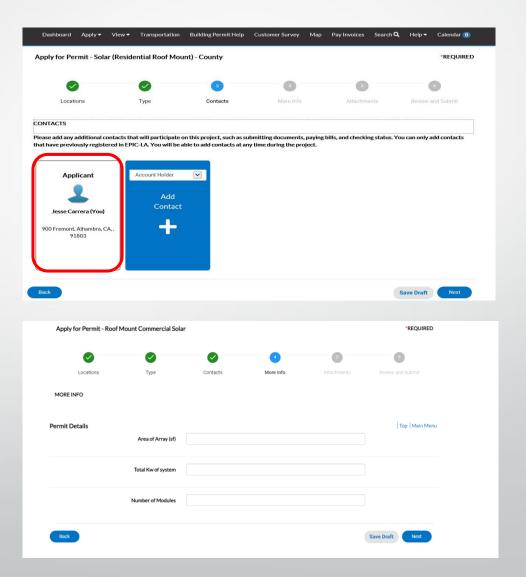

- In the 'Attachments' section, the user can upload plans, structural calculations, affidavit forms, and other relevant information related to the project
- Be sure that plans are uploaded as a single file PDF – Title page, site plan, roof plan, single line diagram, calculations, specification sheets
- Application may be returned as incomplete after being screened if the plans are not submitted properly

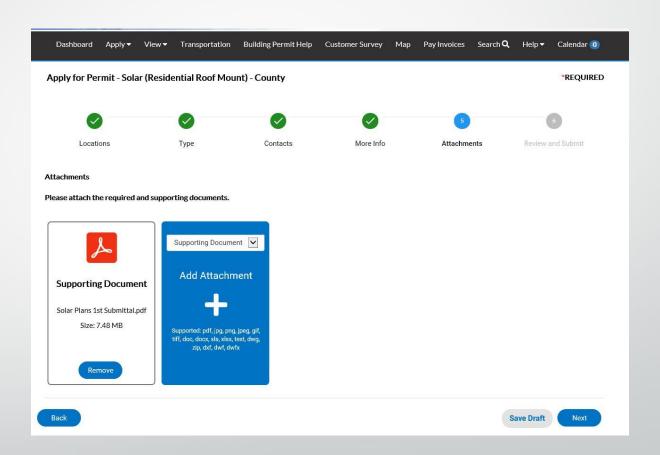

- The final step is to review the information that has been provided for the application
- The amount shown on this screen for 'Estimated Fees' is subject to change after being screened for completeness by Building & Safety
- An invoice will be created for the user to pay plan check fees in order for LA County Building & Safety to review the project

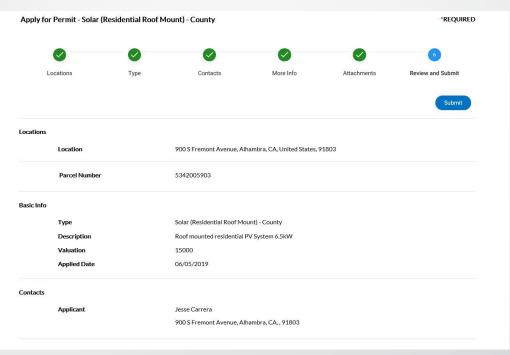

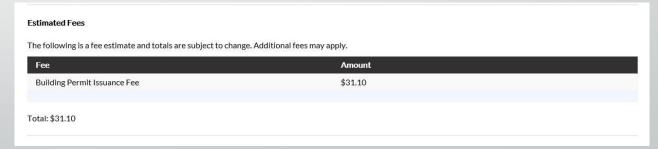

#### Successful Submittal

- After verifying that all information is correct, proceed to the bottom or top of this page to click 'Submit' and have the application sent for review
- The user will be greeted with a message that the application has been submitted successfully on the new project hub page
- This screen will be the hub for the project where the user can check on the status, fees, reviews, and download/upload new files

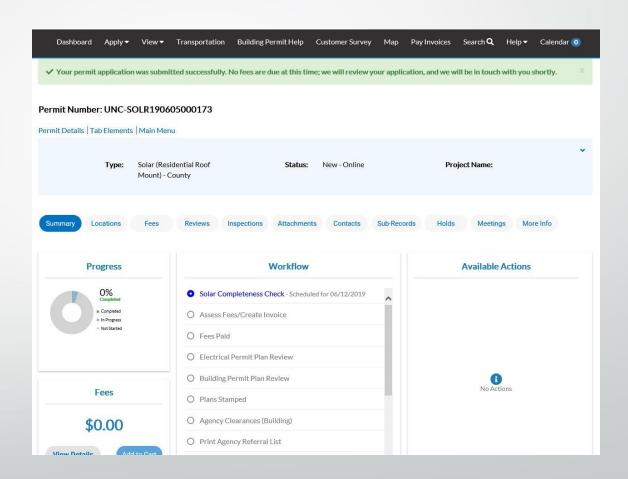

## Paying Fees & Next Steps

- Building & Safety staff will be notified that a new application has been submitted and is ready for review
- If the plans are acceptable for review, an invoice will be generated for the user to be able to pay fees online
- Back on the Dashboard, the project hub can be reached again by finding it on the 'View My Permits' section

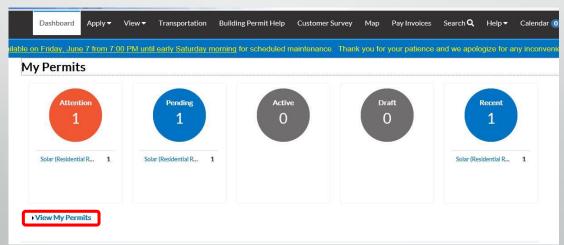

## Paying Fees & Next Steps

- An automated message will be sent to the user's listed email address notifying them that an invoice has been created and that plan check fees are ready to be paid
- Invoices for all projects can be accessed on the project hub or directly from the dashboard on the lower portion of the screen
- Click on the 'Fees' tab to see more information on what fee is being charged and the amount per fee
- When ready, click on the 'Add to Cart' button on the top right portion of the screen and follow the steps to check out and pay the fees

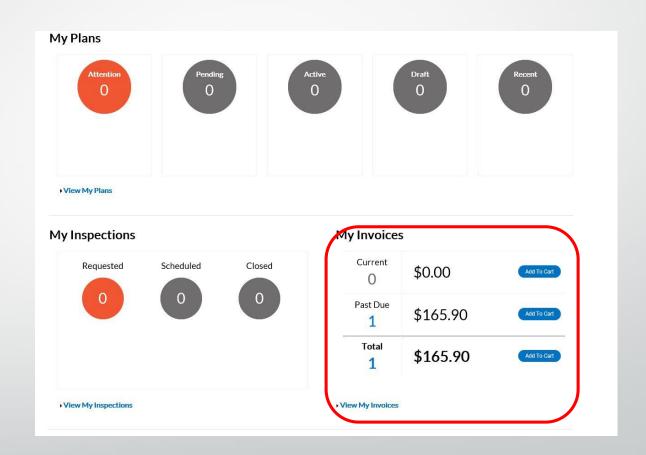

## Paying Fees & Next Steps

- Unpaid fees will show up on the project hub when there is an invoice that has been issued to the user that has not been paid
- For prompt review, applicants can also email the plan reviewer directly to let them know that plan check fees have been paid and the plans are ready to be reviewed

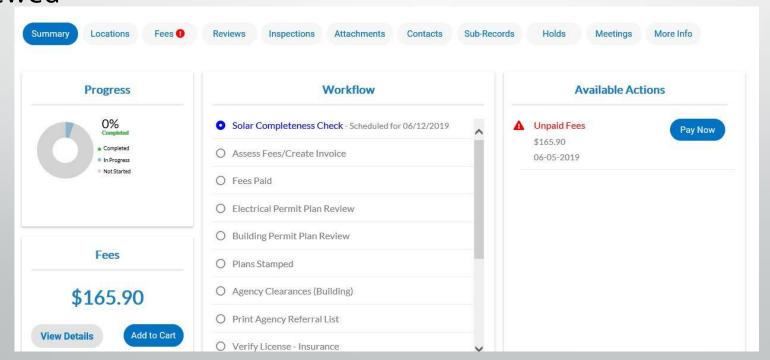

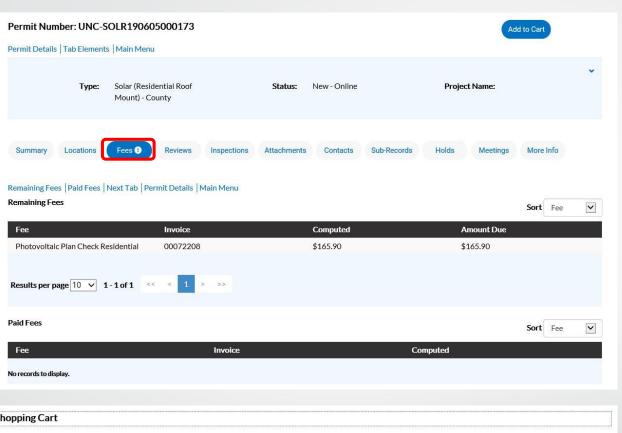

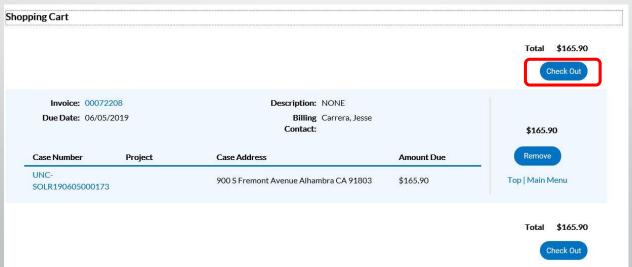

## Workflow Updates

- The workflow for the project is visible from the project hub
- Once actions have been done by the applicant or plan reviewer, the steps shown in the workflow will turn green to indicate that step is completed
- If a step has been failed, such as plans being incomplete and returned to the applicant, that step will turn red to indicate that further action is needed

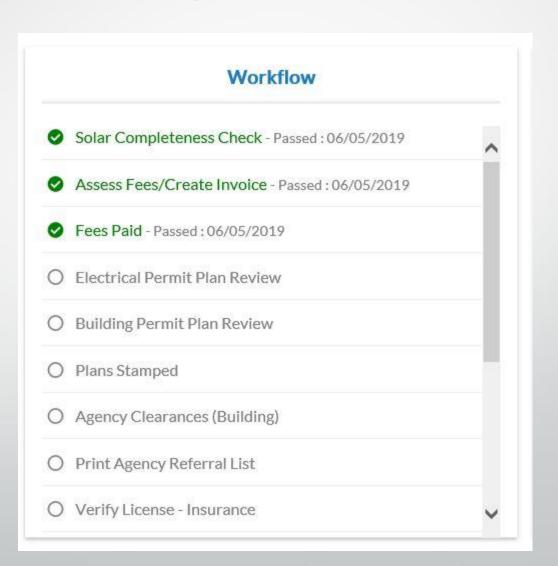

#### Plan Review - Corrections

- After fees have been paid, the assigned plan reviewer will check the plans for code compliance
- In the case of corrections, the user will receive an email that the plan review status has been updated to 'Not Cleared'
- A follow-up email will also inform the user that new files have been uploaded online
- New files can be found in the 'Attachments' tab of the project hub
- Once new, revised plans are ready to be uploaded for review, the user can navigate to the 'Attachments' tab to submit those files

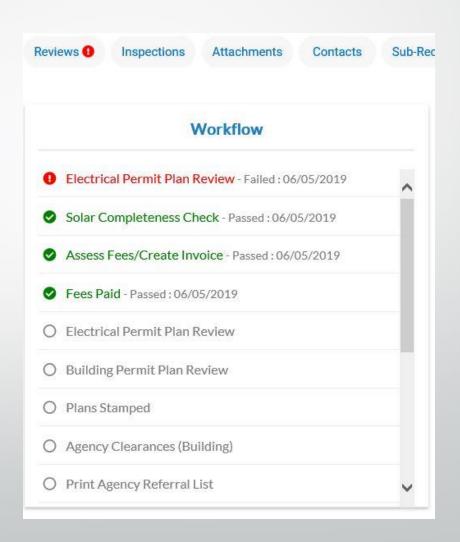

#### Attachments

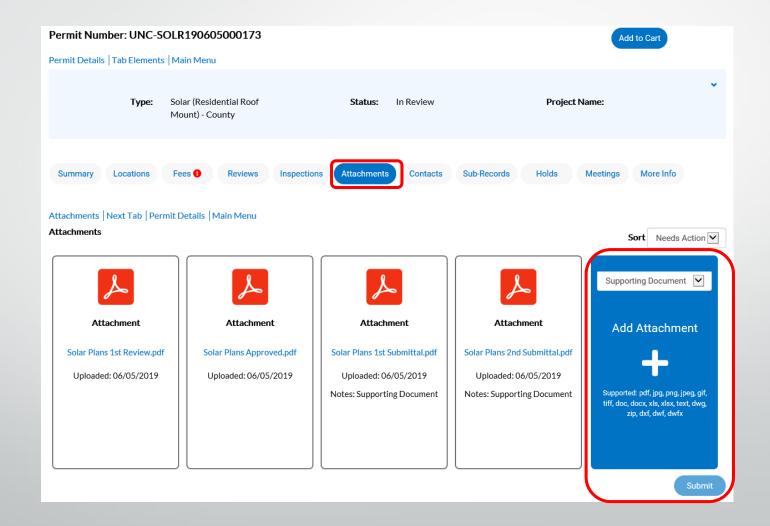

# Plan Review - Approved

- The plan reviewer receives an email that new plans are ready to be checked
- Once all corrections are addressed, the plan reviewer will update the project status to 'Cleared' and the approved plans uploaded for the user
- Approved plans will also be found in the 'Attachments' tab
- Workflow will again be updated to indicate the approval status of the plan review

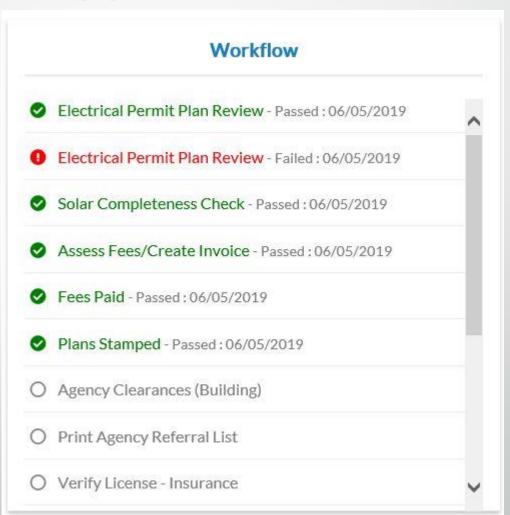

## Permitting

- Permitting remains the same as per usual and is done at the local district office that has jurisdiction of the project location
- Two stamped, color sets are to be printed out and taken in person to the local office
- Permit technicians will collect the remaining permit fees on the project before permit is issued
- Inspections can be scheduled by coordinating with the district office

#### Revisions

- If there are any changes that need to be made after the plans have been initially approved, the user can return to the 'Attachments' tab to upload the revised files
- The original plan reviewer will be notified of the update to the documents on the project and proceed with the review process of the new plans
- Applicants can also contact the plan checker directly via email or phone to relay that new files have been uploaded for review
- Fees will be assessed for the additional reviews done, and an invoice will be sent to the user to pay fees

## Support

- For support on submitting online, applicants can refer to the help section on the Dashboard menu bar
- Applicants can also contact <u>BSD-ITSupport@dpw.lacounty.gov</u> or (626)
  458-3180 for general help on the application process